# **Cóm recuperar les teves dades**

Les dades que hagis adquirit en qualsevol dels espectròmetres del Servei de RMN estan disponibles en tot moment i des de qualsevol lloc a través del nostre servidor de dades. Per recuperar-les, hauràs de descarregar-te i instal·lar el programa [FileZilla,](http://filezilla-project.org/) i configurar-lo perquè es connecti al nostre servidor de forma segura.

Per tal de preservar la privacitat de les dades de recerca dels grups, cada grup de recerca i empresa té un compte virtual d'ús exclusiu, amb el qual accedeix només a les seves carpetes de dades als espectròmetres i ordinadors del SeRMN.

El servidor de dades fa servir el programa [ProFTPD](http://www.proftpd.org/) per gestionar la connexió i transferència segura de dades a través del protocol W [FTPS/FTPES.](https://en.wikipedia.org/wiki/FTPS) Aquest protocol de transferència de dades utilitza W [TLS](https://en.wikipedia.org/wiki/Transport_Layer_Security) per encriptar les comunicacions entre el client i el servidor, el mateix protocol d'encriptació que fan servir els navegadors per accedir a servidors web segurs via HTTPS.

Per accedir al servidor de dades necessites un W [client de FTP](https://en.wikipedia.org/wiki/Comparison_of_FTP_client_software) que permeti connexions encriptades amb TLS. Nosaltres et recomanem el programa [FileZilla](http://filezilla-project.org/) tot i que pots fer servir d'altres que siguin compatibles amb el protocol FTPS/FTPES (FTP over TLS).

# **Les carpetes al servidor de dades**

Quan et connectis, veuràs diverses carpetes que enllacen directament amb les carpetes de dades dels espectròmetres actualment disponibles i també dels antics espectròmetres. El nom de la carpeta indica a quin espectròmetre correspon.

## **Espectròmetres actuals**

Aquestes carpetes corresponent als espectròmetres actualment instal·lats al servei:

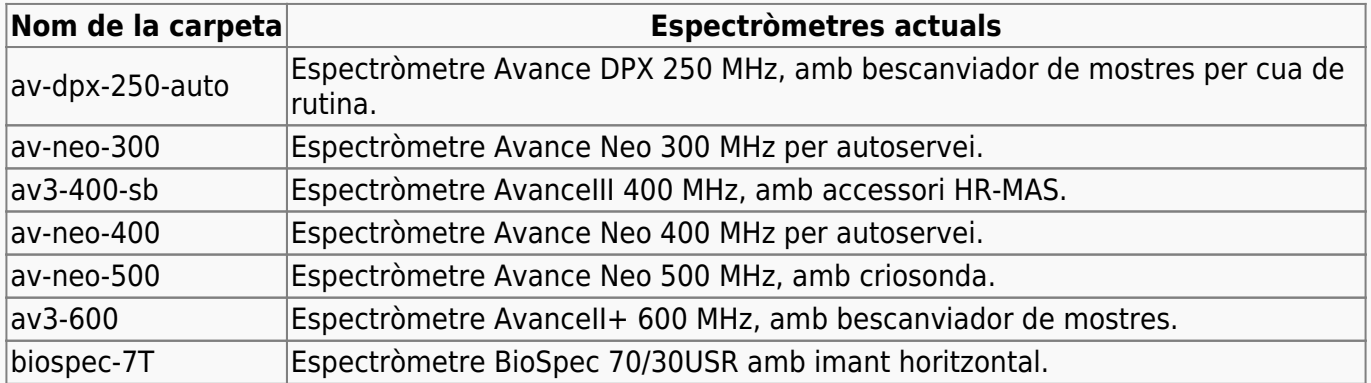

### **Espectròmetres disponibles anteriorment**

Aquestes carpetes corresponen a espectròmetres anteriorment instal·lats al servei i que actualment ja no existeixen:

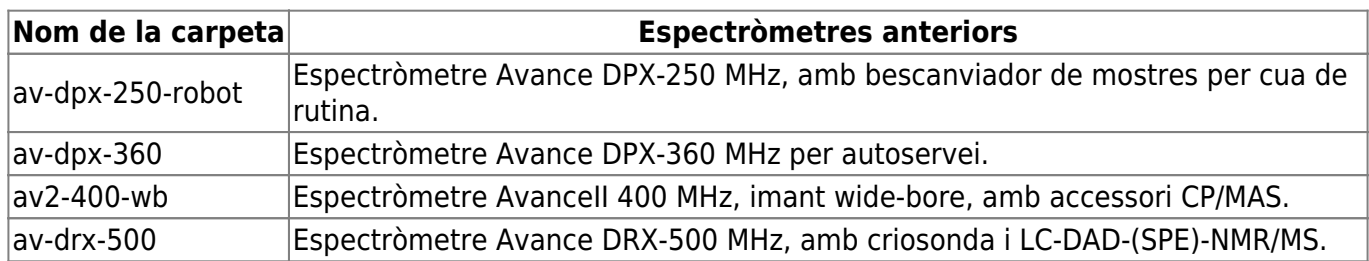

Segurament mai veuràs tots aquests instruments, ja que cada grup només veu els espectròmetres a què té accés, com a mínim, un membre del grup.

#### **Cada grup de recerca i empresa només té accés a les seves carpetes de dades**.

Així doncs, quan adquireixis espectres, **comprova que guardes les dades a la carpeta del teu grup.** Si les guardes en la carpeta equivocada, no podràs recuperar-les a través del servidor de dades.

#### **Fes servir només lletres sense accents, números i guions (alts i baixos) per als noms dels experiments,**

És molt recomanable que només utilitzis

- lletres minúscules i majúscules sense accents: a-z A-Z
- números: 0-9
- $\bullet$  quions: - $\_$

per als noms dels experiments, ja que la resta de caràcters (accents, asterisc, cometes, parèntesis, etc.) podrien causar problemes a l'hora de recuperar les dades per xarxa.

# **Obre el firewall del teu institut o empresa**

El client i el servidor de FTPS/FTPES es comuniquen a través dels ports 990 (FTPS) i 60000-65534 (IANA Ephemeral ports, de forma que hauràs d'assegurar-te que no estan bloquejats per cap tallafocs (\*firewall\*).

> A mitjans de 2022 **vàrem canviar el número de port del servidor FTPS de 21 a 990** per tal de fer servir el número de port oficial per aquest protocol:

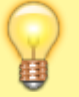

#### **Port 990 Details**

Service: ftps Details: FTPS Protocol, FTP over TLS/SSL (IANA official) uses ports 989 and 990. <https://www.speedguide.net/port.php?port=990>

Si accedeixes al nostre servidor des de dins de la UAB, o des d'un institut de recerca o empresa al campus que tingui la seva xarxa integrada a la xarxa de la UAB, no hauries de tenir problemes per connectar-te i descarregar-te les teves dades.

Per contra, si et connectes des d'un ordinador de fora del campus, i el teu institut o empresa disposa d'un firewall per protegir-se, hauràs de demanar als responsables del firewall que el configurin per tal que puguis recuperar les teves dades.

La configuració és molt senzilla i no comporta un risc de seguretat inassumible, es tracta de:

- obrir el **port 990 (FTPS)** pel **protocol TCP** de sortida; i
- obrir el **rang de ports 60000-65534** (IANA Ephemeral ports for FTPS) pel **protocol TCP** d'entrada cap als ordinadors de la teva xarxa

per tal que et puguis connectar al nostre servidor FTPS-TLS via **FTPS-Passive** des de dins del firewall.

Si volen restringir els ports oberts només per la nostra adreça IP, diga'ls que és la **IP: 158.109.58.175** amb **hostname: sermn.uab.cat**

No et preocupis si no entens res del que posa aquí amunt, és informació tècnica pels administradors del teu firewall.

# **Accedeix a les dades amb el FileZilla**

 El programa que et recomanem per accedir al servidor de dades és el [FileZilla,](http://filezilla-project.org/) un client de FTP amb interfície gràfica, disponible per Windows, Mac OS X i Linux.

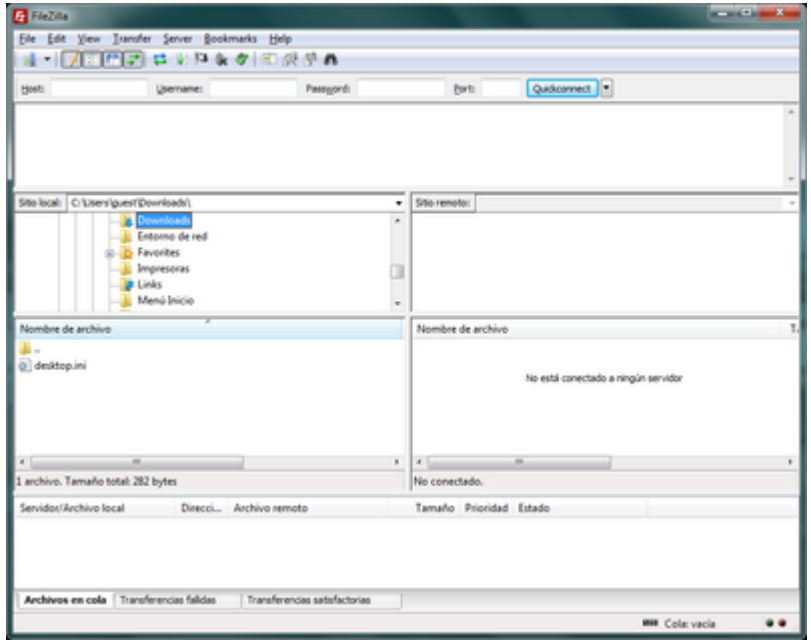

En el moment de redactar aquestes instruccions, la versió més actual és la 3.66.4, però com que surten noves versions força sovint, segurament et trobaràs una versió més nova per descarregar i instal·lar. Per altra banda, és molt recomanable que facis cas del programa quan t'informi que hi ha una nova versió i et proposi descarregar-la i instal·lar-la. Fer-ho és un moment, i no requereix tornar a configurar-ho.

### **Instal·lació**

A la pàgina web del programa FileZilla trobaràs unes [instruccions d'instal·lació](http://wiki.filezilla-project.org/Client_Installation) completes, detallades i actuals sobre cóm instal·lar el FileZilla Client a MS-Windows, Mac OS X, i GNU/Linux.

El programa te'l pots descarregar directament del [lloc web del FileZilla.](http://filezilla-project.org/download.php)

### **Configuració detallada**

Si no estàs familiaritzat amb la configuració del FileZilla [segueix aquestes instruccions detallades.](https://sermn.uab.cat/wiki/doku.php?id=configuracio_filezilla) En elles t'expliquem pas a pas cóm configurar el programa per accedir al nostre servidor de dades, a més, les múltiples captures de pantalla que t'ajudaran a completar amb èxit el procés de configuració.

En cas contrari, fes servir les instruccions de configuració ràpida del següent apartat.

### **Configuració ràpida**

Si estàs familiaritzat amb el FileZilla fest servir aquestes instruccions breus per configurar-lo:

- 1. Anar a Edit  $\rightarrow$  Settings
	- 1. A Transfers → File Types i ajustar la configuració a,
		- Default transfer type: Binary
		- Desmarcar les opcions Treat files without extension... i Treat dotfiles as...
	- 2. A Language
		- Triar l'idioma de la interfície
	- 3. Prémer el botó Ok per quardar els canvis i sortir de la finestra Settings
- 2. Anar a File  $\rightarrow$  Site Manager
	- 1. Prémer el botó New Site per crear un lloc nou. Assigna-li un nom com SeRMN-UAB Data Server.
	- 2. A la pestanya General entrar els següents valors,
		- Host: sermn.uab.cat
		- Port: **990**
		- Protocol: FTP File Transfer Protocol
		- **Encryption: Require explicit FTP over TLS**
	- 3. Defineix el tipus de compte i credencials d'accés,
		- Si aquest és un ordinador d'ús exclusiu pels membres del grup de recerca, configura'l amb
			- Logon Type: Normal
			- **User: el** *username* **del teu grup (demana'l al teu Cap de grup o algun membre sènior)**
			- **Password: la** *contrasenya* **del teu grup (demana-la-hi al teu Cap de grup o algun membre sènior)**
		- Si aquest és un ordinador compartit amb altres grups o persones, fes
			- Logon Type: Interactive, i
			- deixa que el FileZilla demani el nom d'usuari i contrasenya cada cop que algú es vulgui connectar.
	- 4. Prémer el botó Ok per guardar la configuració i sortir de la finestra Site Manager.

Ara ja pots provar a connectar-te:

- 1. Selecciona el lloc SeRMN-UAB Data Server (o com sigui que l'hagis posat) a File → Site Manager
	- 1. Si has configurat el compte com a Logon Type: Normal el programa només et demanarà el password del teu grup.
	- 2. Si l'has configurat com a Interactive el programa et demanarà el username i password del teu grup.
- 2. En tots dos casos prem el botó Ok per iniciar la connexió.
- 3. Si encara no has acceptat el certificat del nostre servidor, o si l'hem renovat, el programa et mostrarà les dades del certificat i et preguntarà si l'acceptes. Prem el botó Ok per acceptar-ho i continuar amb la connexió.
- 4. Si tot ha anat bé, ara ja hauries de veure el llistat d'instruments als quals té accés el teu grup de recerca.

#### **Has de demanar les credencials d'accés al responsable del teu grup de recerca o empresa.**

El SeRMN només proporciona les credencials d'accés (\*nom d'usuari\* i \*contrasenya\*) als responsables de cada grup de recerca o empresa, i la distribució d'aquesta informació dins el grup de recerca o empresa és responsabilitat seva.

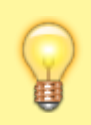

Recorda que cada grup de recerca **només té accés a les seves carpetes de dades**. Quan adquireixis espectres, **comprova que guardes les dades a la carpeta del teu grup.** Altrament no podràs recuperar-les via xarxa.

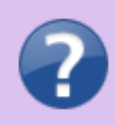

Si tens cap problema a l'hora de recuperar les teves dades a través del servidor, posa't en contacte amb el personal del servei i mirarem de resoldre el problema.

# **Exemple de sessió per transferir dades**

Les imatges següents mostren cóm descarregar-se dades des del servidor de dades. El primer que hauràs de fer és obrir el Site Manager, seleccionar el compte on has definit la connexió al nostre servidor de dades, i prémer el botón Connect per iniciar una sessió,

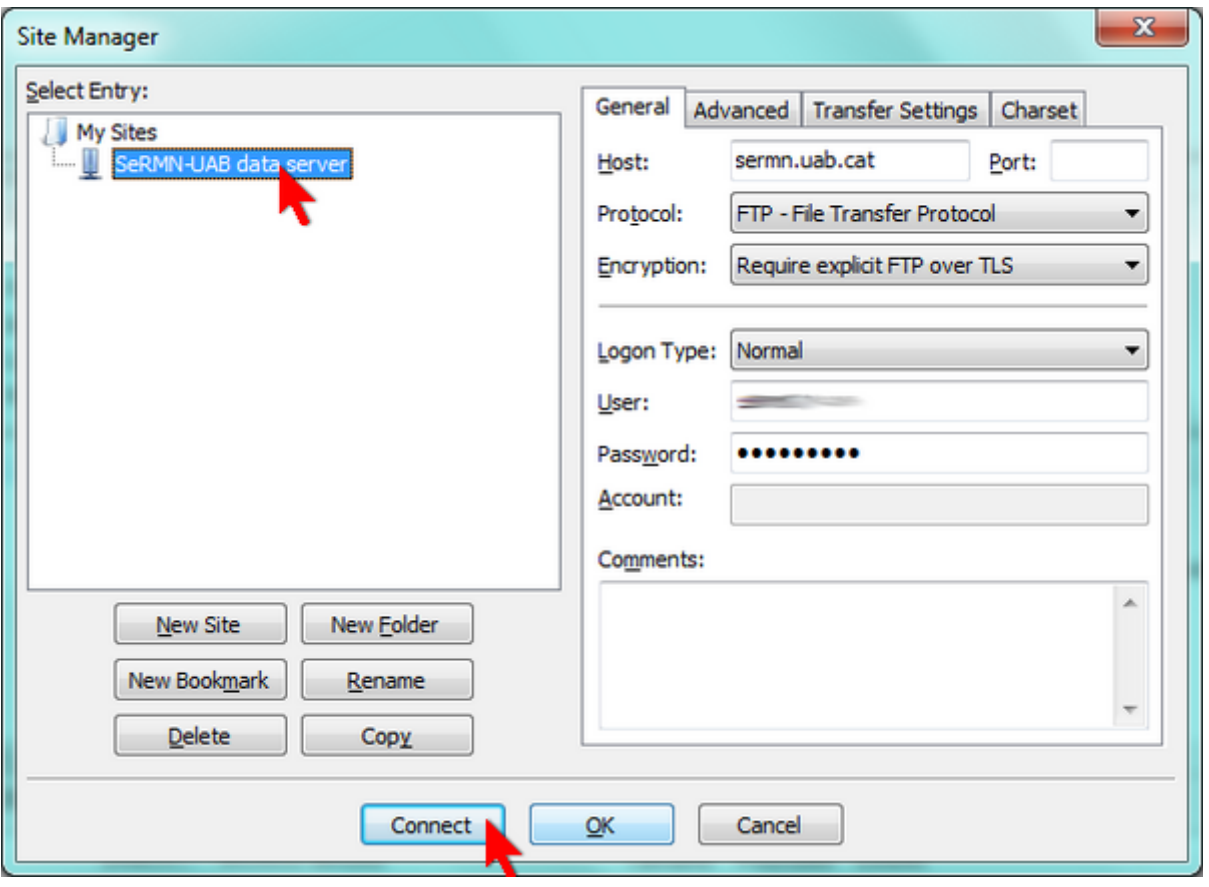

Si has configurat correctament els paràmetres de la connexió, i si no hi ha cap problema a la xarxa, de seguida s'obrirà una pantalla amb el certificat digital que identifica el nostre servidor de dades. Per connectar-te has d'acceptar-lo prement el botó OK.

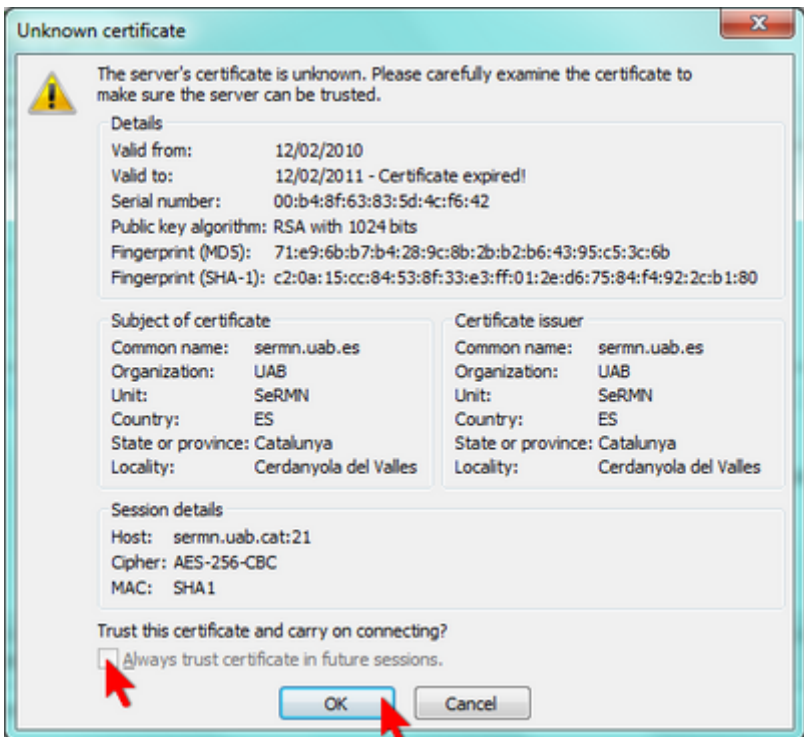

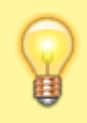

El servidor de dades fa servir un certificat oficial de la UAB generat per GEANT Vereniging que es renova anualment.

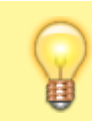

Si no vols haver d'acceptar el certificat cada cop que et connectis, marca l'opció Always trust certificate in future sessions.

Si el nom d'usuari i la contrasenya d'accés ja estan definits al compte (veure més amunt, Logon type definit com a Normal) el client procedirà directament a iniciar una sessió. En canvi, si has definit un compte de tipus interactiu (veure més amunt, Logon type definit com a Interactive), el programa et demanarà primer el nom d'usuari i després la contrasenya abans d'iniciar una sessió,

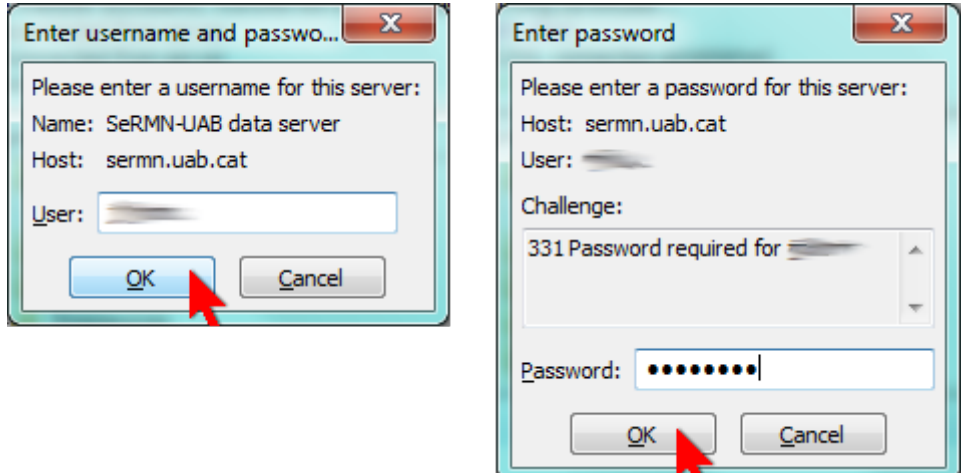

En tots dos casos el programa et mostrarà les comandes que executi i el contingut de la carpeta remota al servidor de dades,

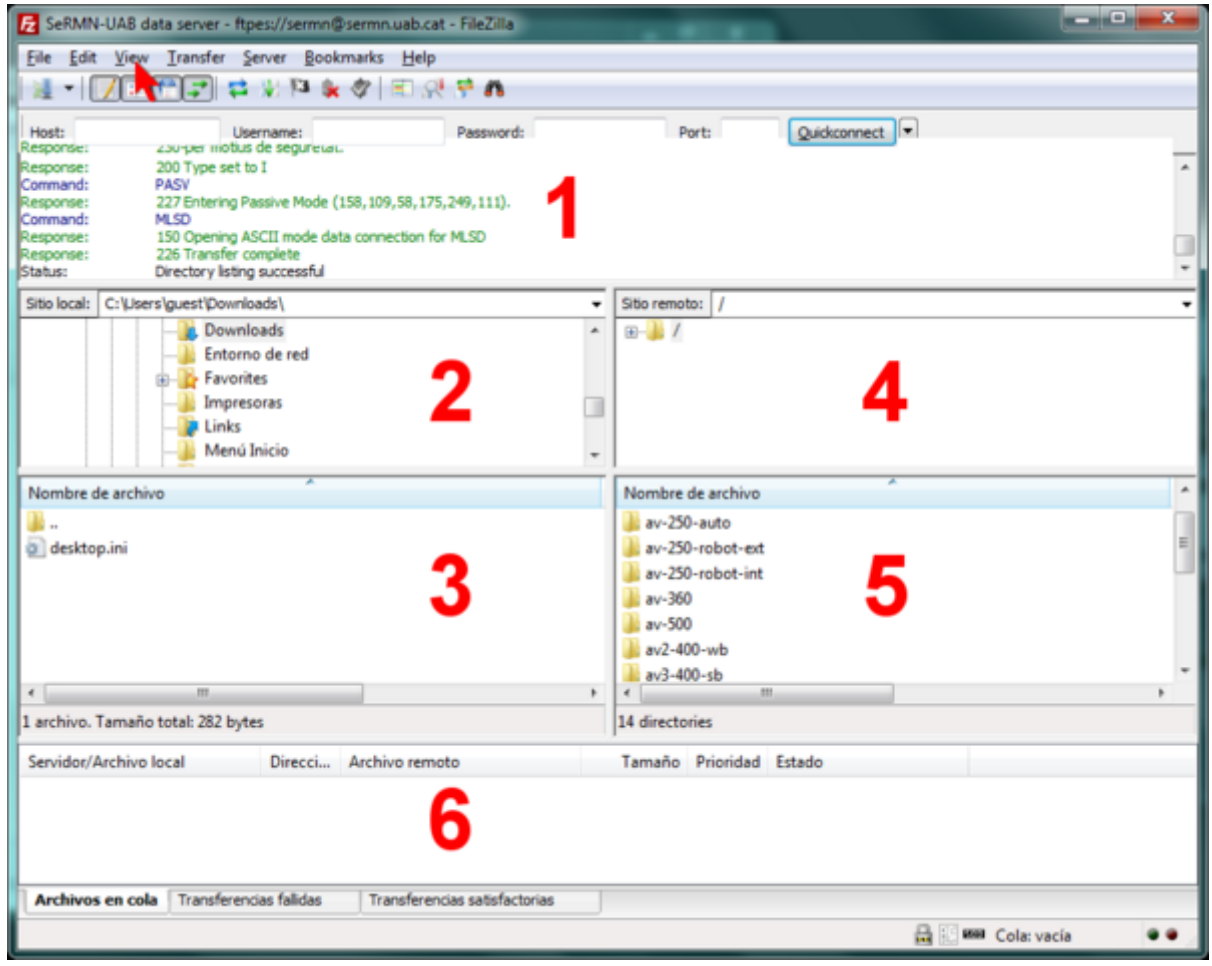

La figura anterior mostra la pantalla del FileZilla amb la configuració gràfica per defecte,

- Al **panel 1** es poden veure els missatges bescanviats entre el client i el servidor. En cas de problemes, aquesta informació pot ajudar a identificar la causa del problema i a resoldre'l.
- Al **panel 2** es mostra l'arbre de directoris local, i al **panel 3** el llistat de fitxers continguts a la carpeta actualment oberta
- De forma semblant, al **panel 4** es mostra l'arbre de directoris al servidor de dades, i al **panel 5** el llistat de fitxers continguts a la carpeta del servidor actualment oberta.
- Finalment, en funció de la pestanya triada, al **panel 6** es pot consultar l'estat de la transferència de fitxers: fitxers en cua, fitxers transferits, i errors a la transferència de fitxers.

La configuració de la interfície gràfica es pot modificar a través del menú View.

Per transferir dades hauràs de triar primer l'espectròmetre o ordinador al qual vols accedir,

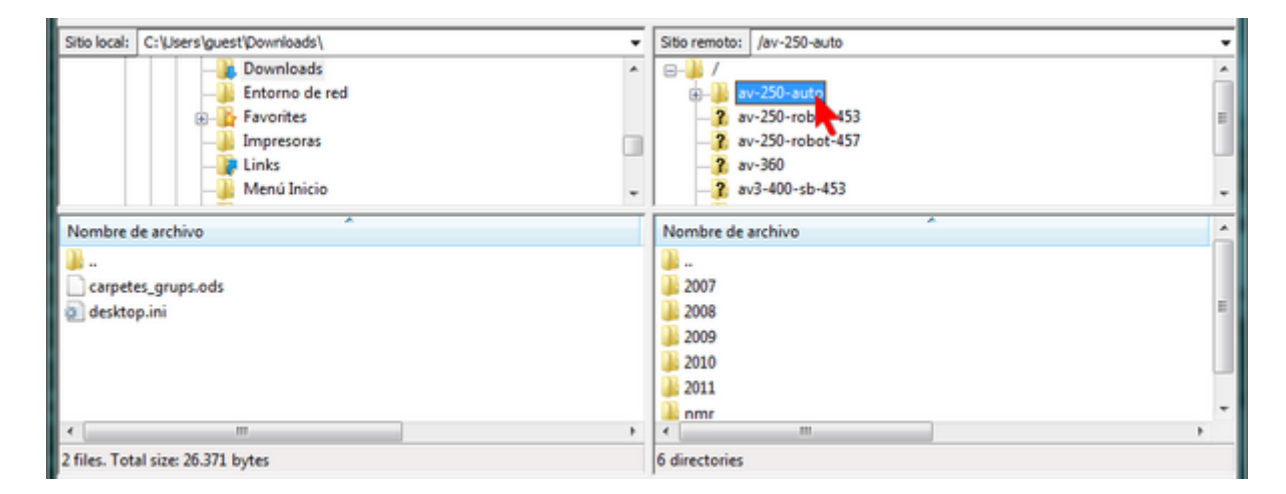

dins de la carpeta de cada espectròmetre trobaràs com a mínim una carpeta de nom nmr que conté les dades més actuals, tot i que també poden haver-hi altres carpetes corresponents a anys anteriors.

Per transferir les dades d'un experiment has de seleccionar la carpeta corresponent

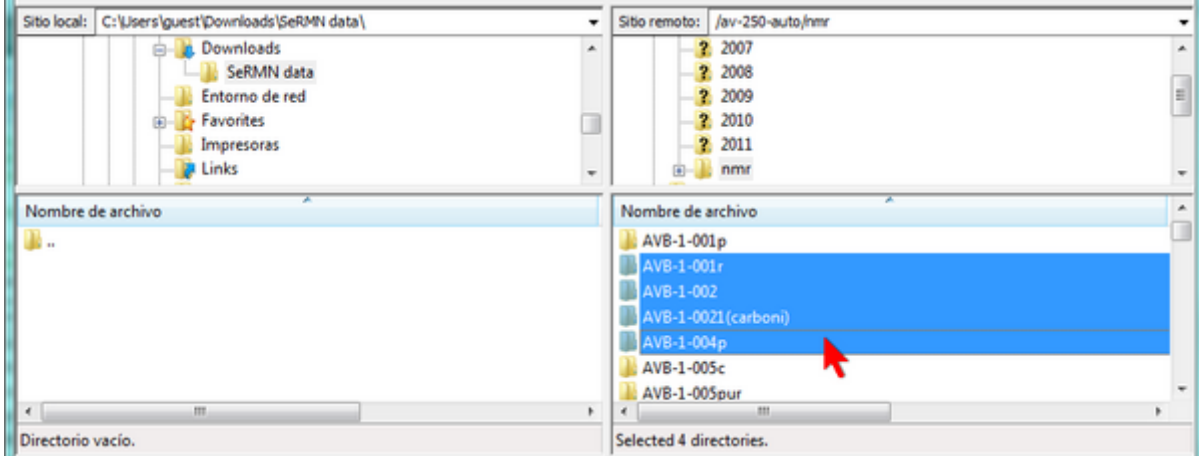

i, amb el botó dret del ratolí, desplegar el menú i triar l'opció Download

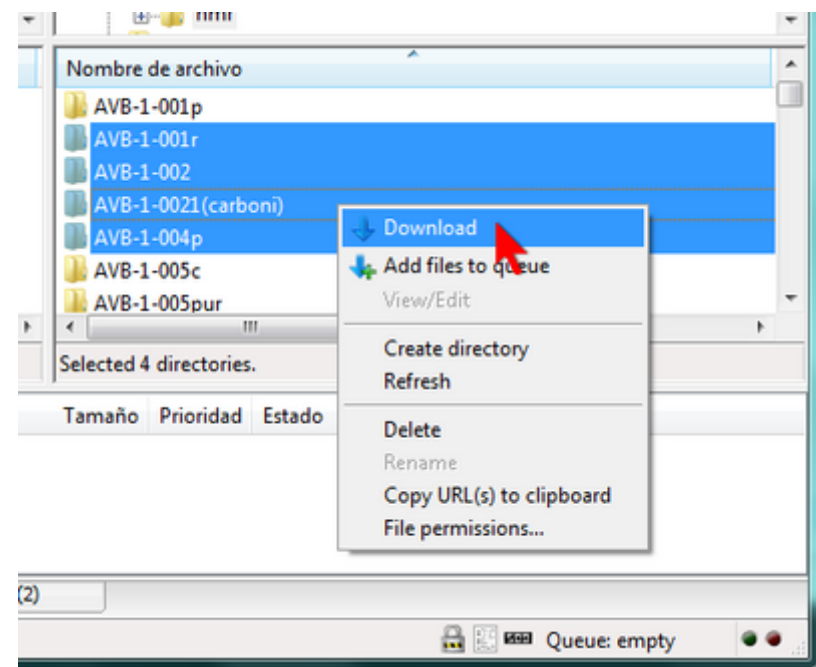

Un cop completada la transferència de fitxers, les carpetes de dades apareixeran al panel corresponent a la carpeta local del teu ordinador.

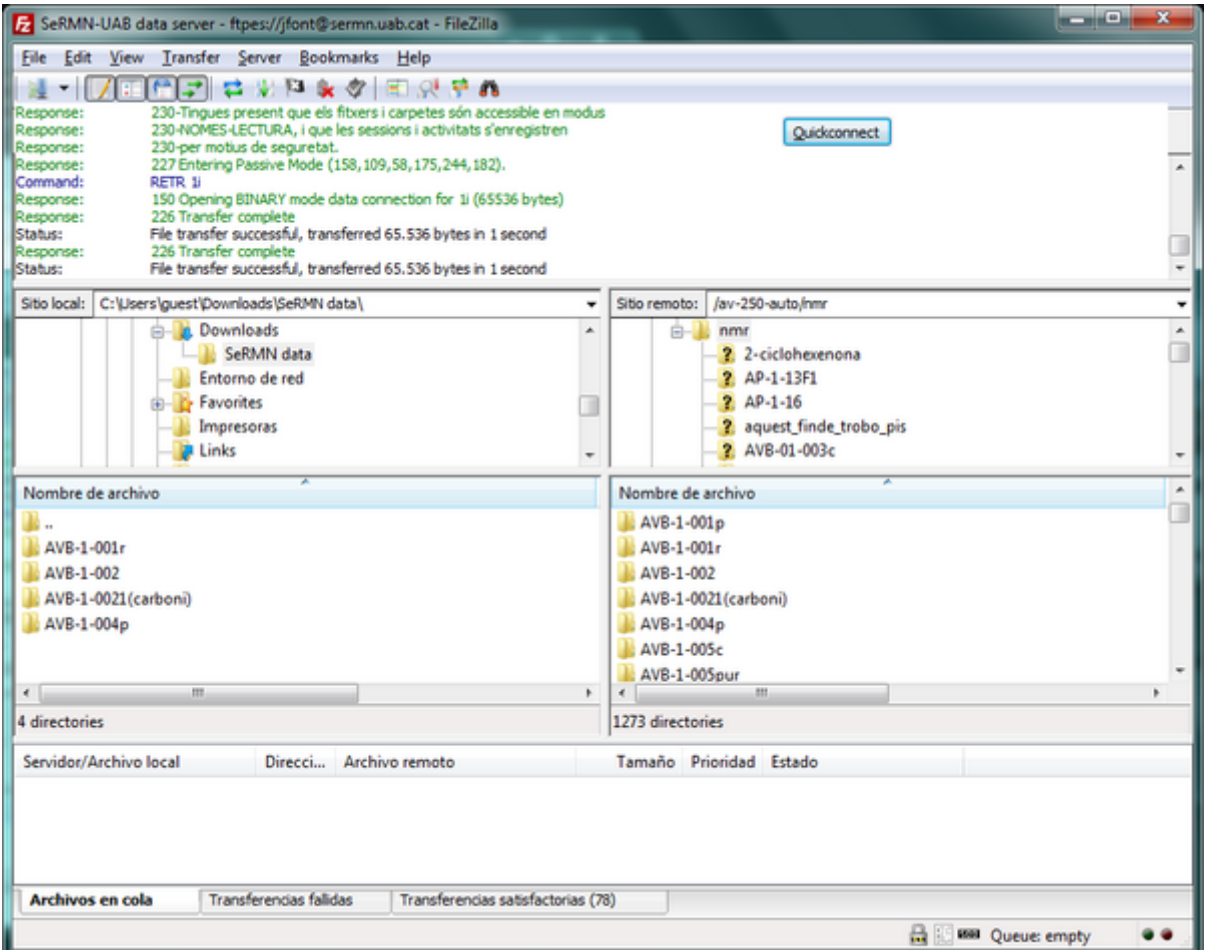

Alternativament, pots arrossegar les carpetes seleccionades al panel on es mostra el directori local, o fins i tot pots arrossegar-les a una finestra de l'explorador de Windows o a l'escriptori.

Quan hagis acabat de transferir dades, només cal que tanquis el FileZilla per desconnectar-te del servidor de dades i finalitzar la sessió.

Per més informació sobre l'ús del FileZilla pots consultar l'ajuda del programa o la [documentació](http://wiki.filezilla-project.org/Documentation) disponible a la seva pàgina web.

From: <https://sermn.uab.cat/wiki/>- **SeRMN Wiki**

Permanent link: **[https://sermn.uab.cat/wiki/doku.php?id=informacio\\_recuperar\\_dades&rev=1707298588](https://sermn.uab.cat/wiki/doku.php?id=informacio_recuperar_dades&rev=1707298588)**

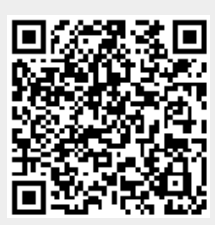

Last update: **2024/02/07 10:36**